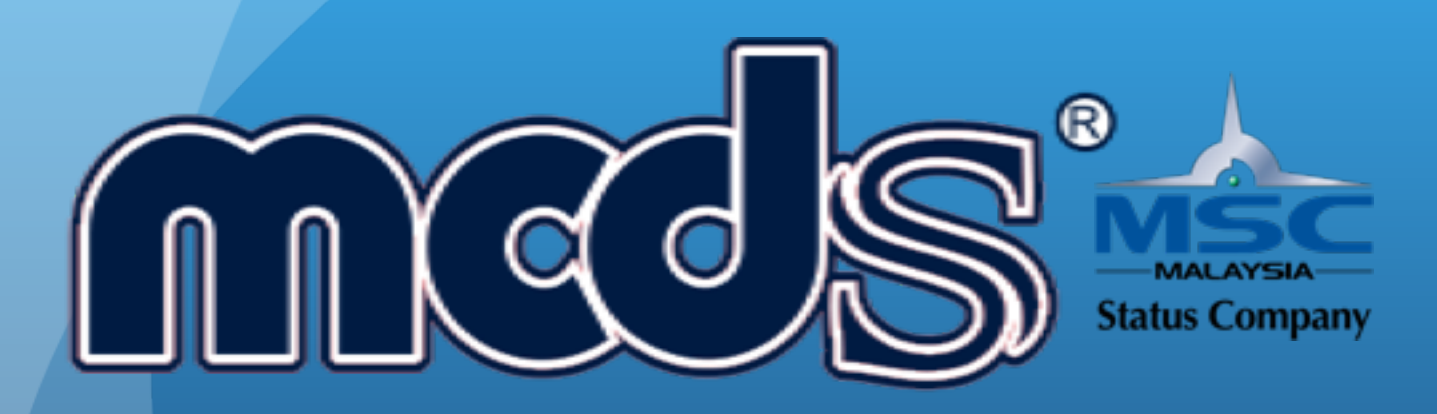

## **MCDS GROUP OF COMPANIES**

MCDS SOFTWARE (M) SDN BHD (1053297-U)

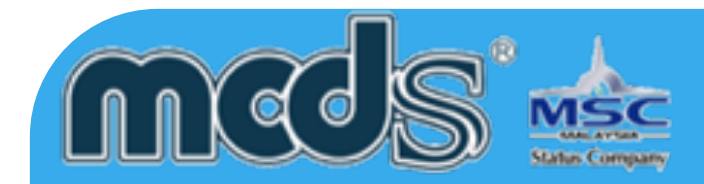

### **Notice**

MCDS SOFTWARE SDN. BHD. makes no warranty of any kind with regards to this material, including, but not limited to, implied warranties of the merchantability and fitness for a particular purpose.

MCDS SOFTWARE SDN. BHD. shall not be liable for errors contained herein or for incidental or consequential damages in connection with the furnishing, performance, or use of this material.

No part of this document may be photocopied, reproduced or translated to another language without prior consent of MCDS SOFTWARE SDN. BHD. For more Legal & copyright info please visit to http://www.mcds.com.my/legal/

Date : 01 October 2014

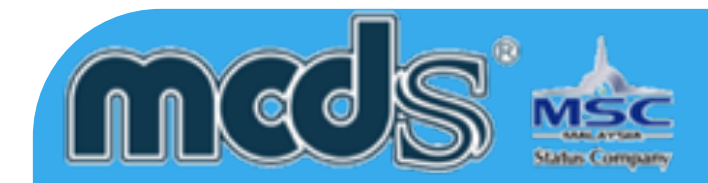

#### **Appendices**

There are a few appendices provided at the last portion of the manual. Some basic code/ decode listing is provided as a reference so that user can adapt easily the application of MCDS. Before the user starts to use the system for data entry or mere system inquiry, user is advised to browse through the codes.

## **Terms Used In This**

As the users start to read the user guide, there will be many terms User Guide which users have come across before especially those using Microsoft applications.

#### **Note**

This user guide does not attempt to explain the basic terms such as menu options, icons, screens and mouse clicks. For more information on these terms, please refer to the Microsoft Windows manual or other manuals which provide some guides as how to start using a computer.

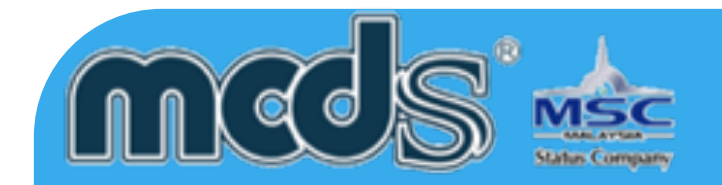

Menu Selection/Path Selection of menu option is indicated by a series of menu options separated by vertical bars. For example, File | Exit means that users should select File from the main menu and subsequently select the Exit option from the pull-down File menu.

The eDec.Asia Malaysian Customs Declaration System subscription provides you with email and telephone technical support. In addition, your subscription includes 1 year on Up-To-Date information, features and email support on subscribed modules. Subscription DON'T include the support as following:

- 1) System crash due to computer virus infection.
- 2) Network equipment error (For LAN users).
- 3) Internet connections problem.
- 4) Port (9898, 9595, 7950) Blocked by the Firewall.
- 5) Re-installation required due to computer hardware upgrade or relocation.
- 6) Re-training for the new staffs
- 7) Computer Hardware failure
- 8) Printer malfunction

9) Application maintenance (Optimise Database, Purge Database and/or Database maintenance)

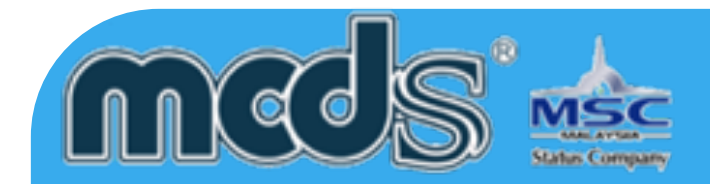

## **Firewall & ports**

Following are the information that required to configure the firewall setting. Should you need further clarification please don't hesitated to contact us.

Port need to open in order to run the eDec.Asia customs declaration system

- 1) Port 9898 Communication port to EDI Server.
- 2) Port 9595 Auto update communication port & auto update load balancing.
- 3) Port 7950 Server Load balancing port for fail over prevention.

Following are some information for the destination IP address

Port 9898, 9595, 7950

(103.246.217.25) (103.246.217.24) (103.246.217.23) (1.9.126.254), (202.185.194.10) (202.185.194.31) (202.185.194.36)(203.189.18.111) (203.189.18.112) (203.189.18.113)

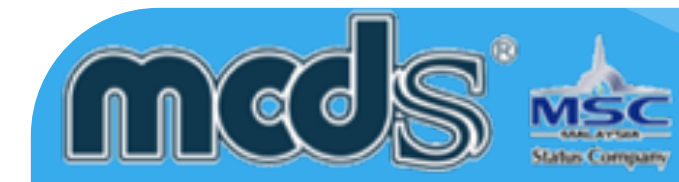

# MCDS Resetting GST Accounting Database

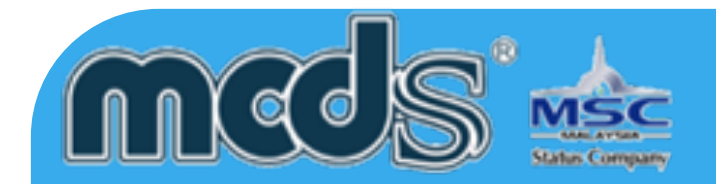

MCDS GST Accounting System are pre loaded with sample accounting data. These accounting data can be reset to empty and refresh with the following instruction.

C:\edecasia\data\edecasia

1) With download the "Weekly Patch", you may browse the above directory

**GSTTables** 

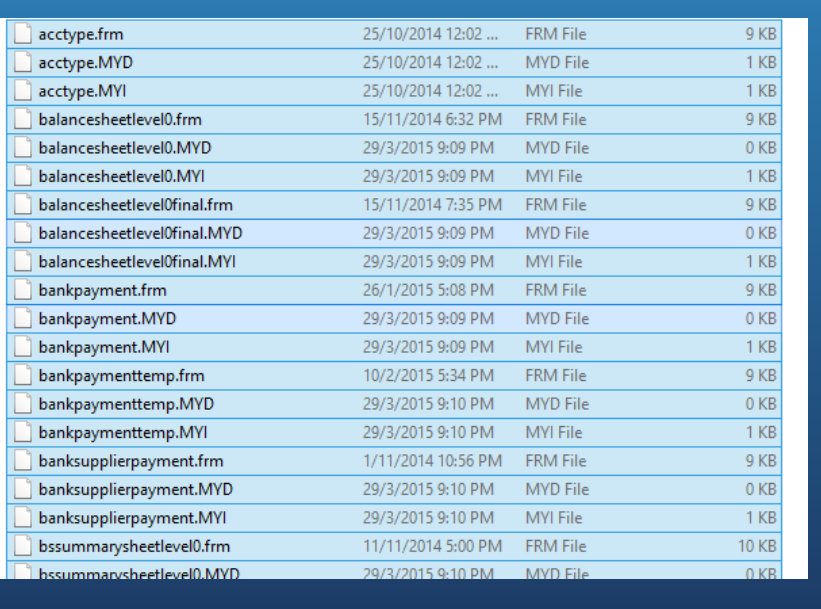

2) look for "GSTTables" Folder.

3) Press "CTRL+A" & "COPY" the whole contain file in the folder

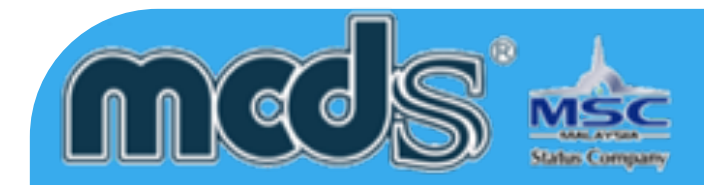

4) Press "CTRL+V" / "paste" in to the following folder "C:\edecasia\data\edecasia"

C:\edecasia\data\edecasia

Backing up your MCDS Database

Before you perform any action on above you are strongly recommended to backup

It is strongly recommended that you backup your MCDS Database regularly to ensure you always have a copy of your data should a server or system failure occur. Backing up the database is a very simply task with the built in backup tool. You may refer to our backup guide:

User-Guide-MCDS-Backup-&-Restore